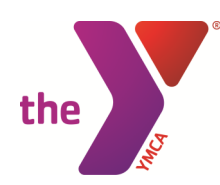

# **Online Registration Guide for Members**

# **Creating an Online Account for Existing Members of YMCA of Greater Hartford:**

1. Go to the Wheeler YMCA page at www.wheelerymca.org and click "login" in the top, right corner of the page.

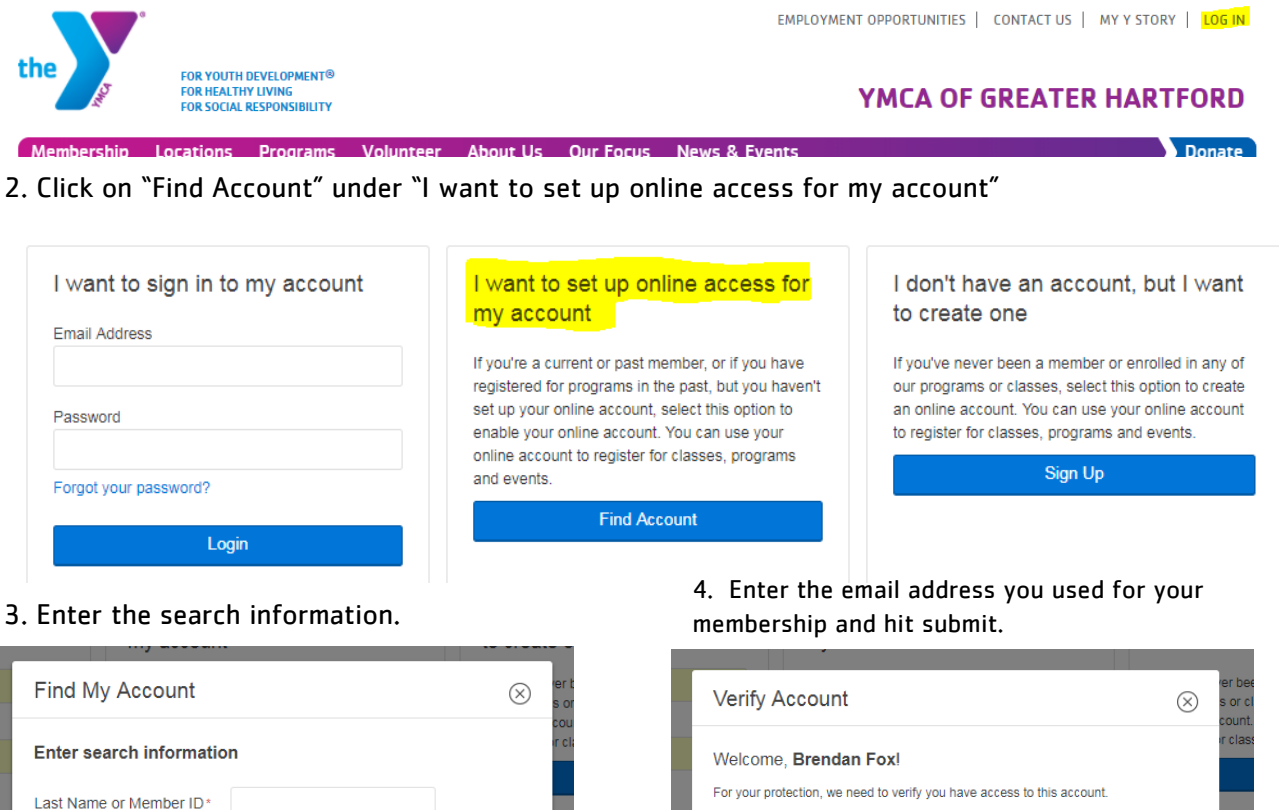

**By Email Address** 

Email Address: | |

online account.

Enter email address used with your membership to gain access to your

#### 5. You will receive an email with a link to follow to set up your password.

Cancel

You have received this e-mail because you submitted a request to reset the password used for online registration associated with this email address.

岡

**Submit** 

Birth Date\*

ZIP Code<sup>®</sup>

**MM/DD/YYYY** 

Click the link below to start the password reset process:

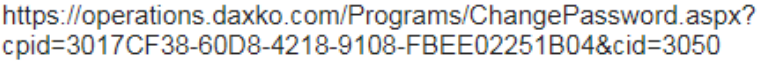

Note: If the above link is not clickable, then you can copy and paste the link into your web browser's address window. The Change Password page will allow you to enter a new password once the page is loaded.

### **Change Password**

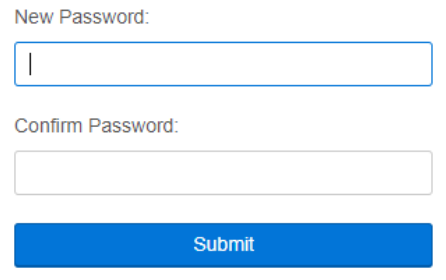

Close

**Submit** 

# **Logging in to an Existing Online Account to Manage Your Account and Register for Programs:**

1. Go to the Wheeler YMCA page at www.wheelerymca.org and click "login" in the top, right corner of the page.

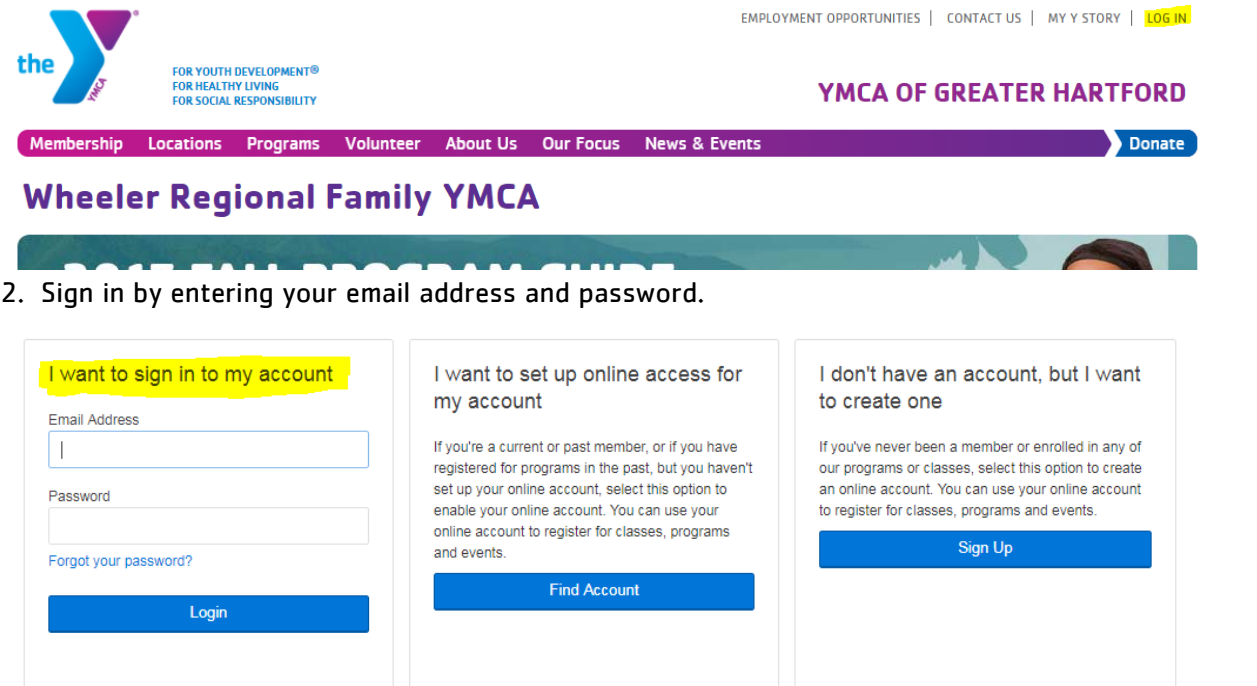

3. From this page you can manage your billing methods, see the members on your account, and update your address and phone numbers.

ing community

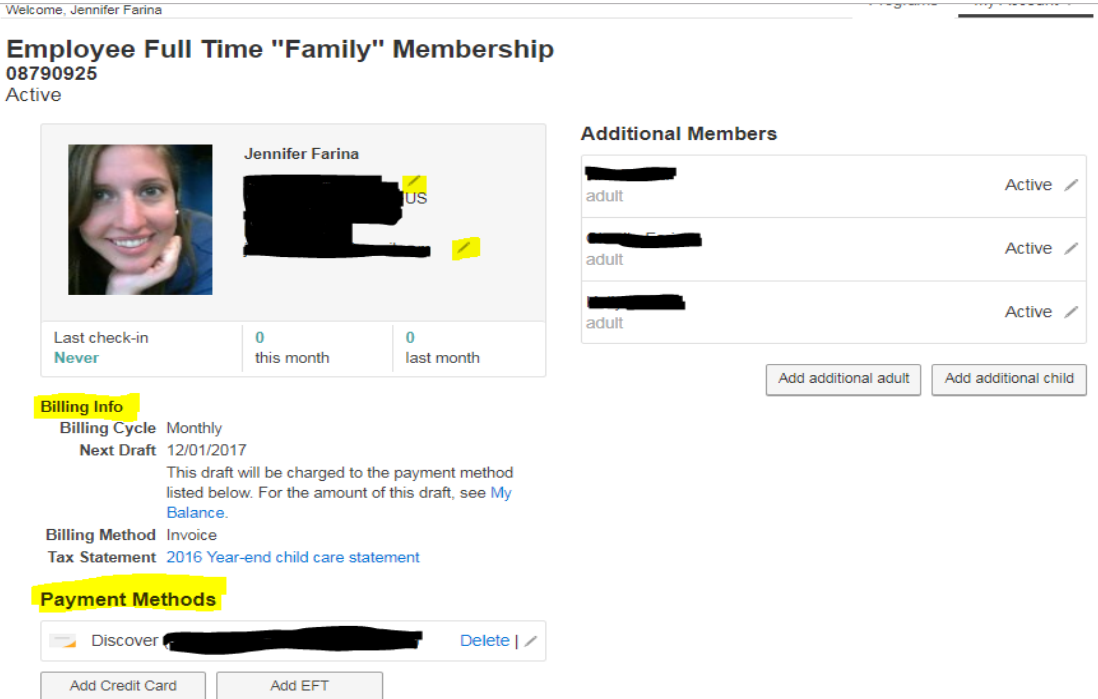

.<br>Martin e servicio de confiderativo de

4. To register for programs, click "Programs" at the top, right corner of the page.

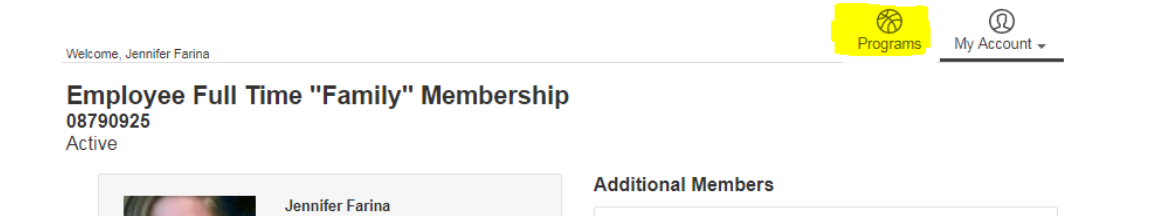

5. On the top, left corner of the next page, you can choose your branch location or can search for all branches in the Greater Hartford Association. Most likely, members of Wheeler YMCA will choose Wheeler. After choosing the branch you can either search by keyword or category.

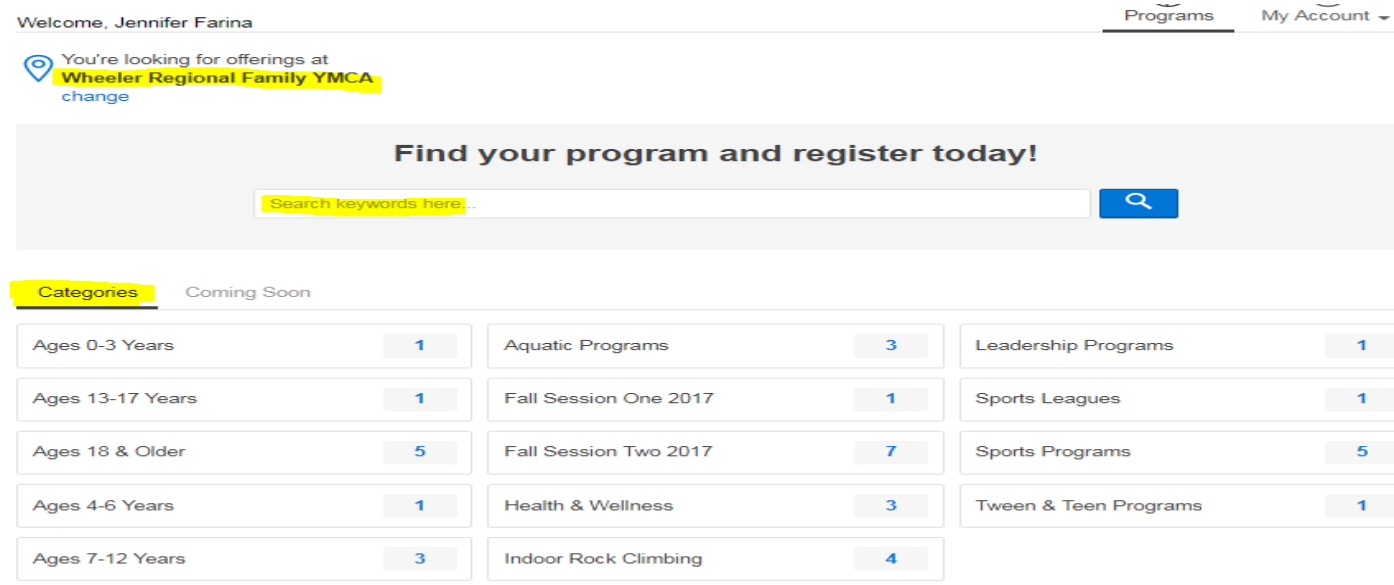

#### 6. Choose your program and click on it.

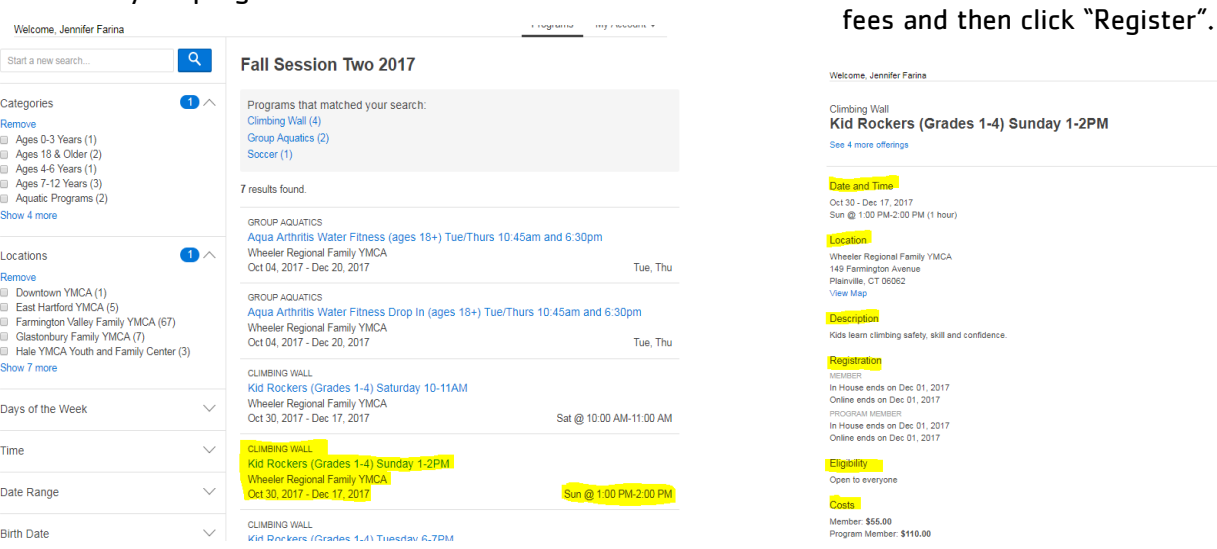

8. Choose the member on your account that will be participating in the class. For any parent/child classes, just register the child. Continue through to the payment page where you can choose to use the billing method on file or enter a new credit/debit card or checking/savings account and then hit "Pay".

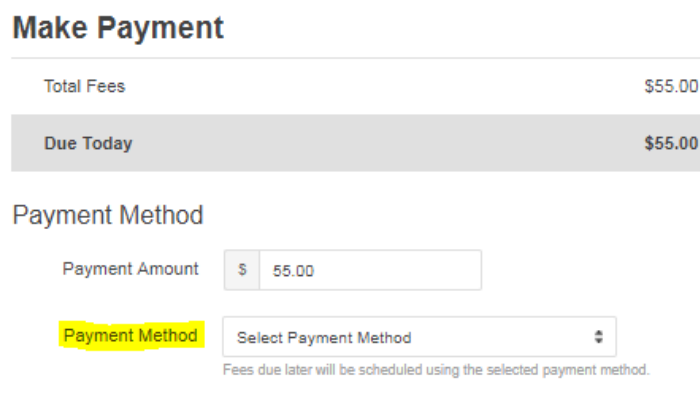

7. Notice the date, time, location, and

Programs - my A